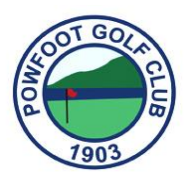

## Powfoot Golf Club

## **The BRS Competition Purse System**

## **A Step by Step Guide to Topping Up your Competition Purse**

- Log into your BRS account https://members.brsgolf.com/powfoot/login
- Please contact the office if you have forgotten your details.
- Enter your User Name, Password and select **Log In**.
- If you have forgotten your password it can be reset.
- Viewing the BRS via a mobile device will appear slightly differently but the steps are the same.

## **Once you have successfully Logged In,**

- Ensure all your account information is up to date, in the My Account section.
- Click on the 'Competition Purse' Left hand column. This shows how much you have in your account.
- Click on 'Top Up' to add funds.
- Select the amount you wish to add (£10 to £100).
- Click on 'Top Up'.
- Select the type of payment card you wish to use.
- Enter the card details.
- Click 'Confirm Card Details'.
- Review your Order.
- When you are satisfied, click on 'Pay £X Now'.
- You should now see the details of your transaction. This will build up as you make more payments or enter competitions.
- Select 'Log Out' when you have finished.
- You will also receive a confirmatory email to acknowledge your transaction.